1. Abrir la aplicación e introducir el usuario, contraseña y presionar el botón "Acceder".

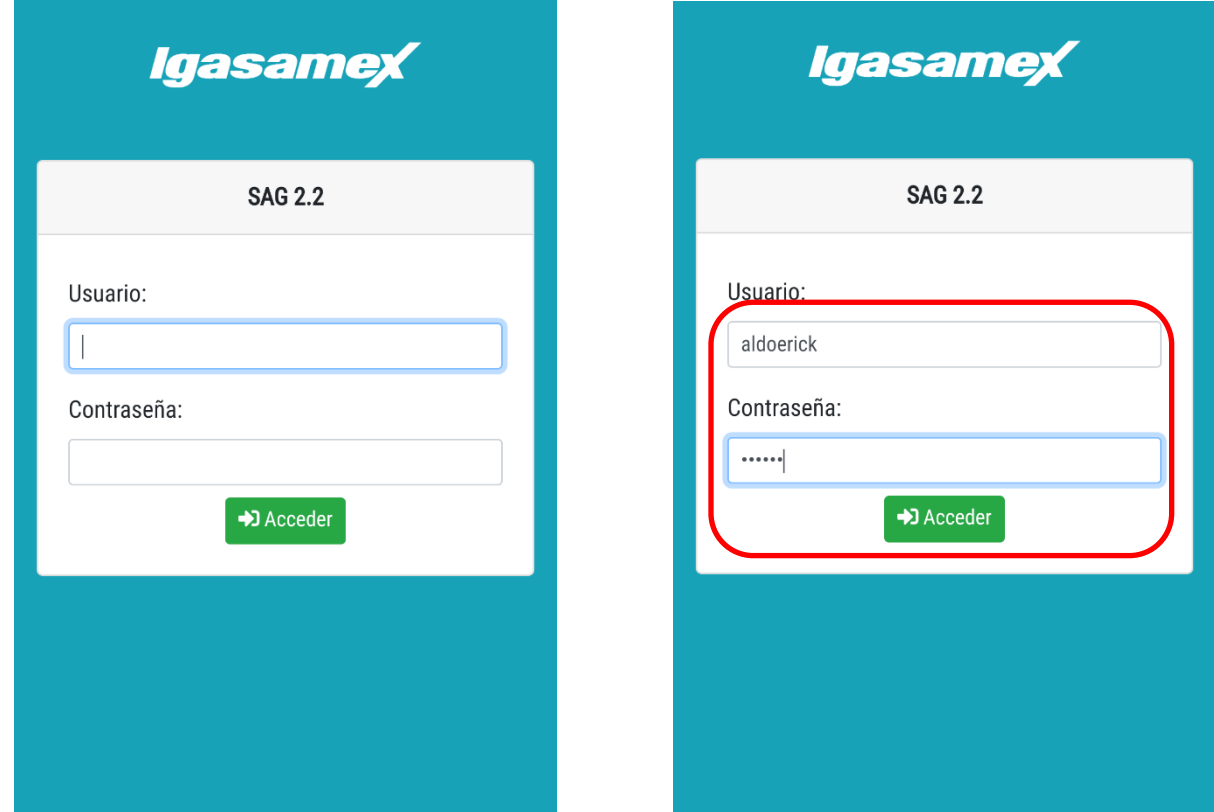

2. Al acceder por primera vez a la aplicación debe permitirle conocer la ubicación:

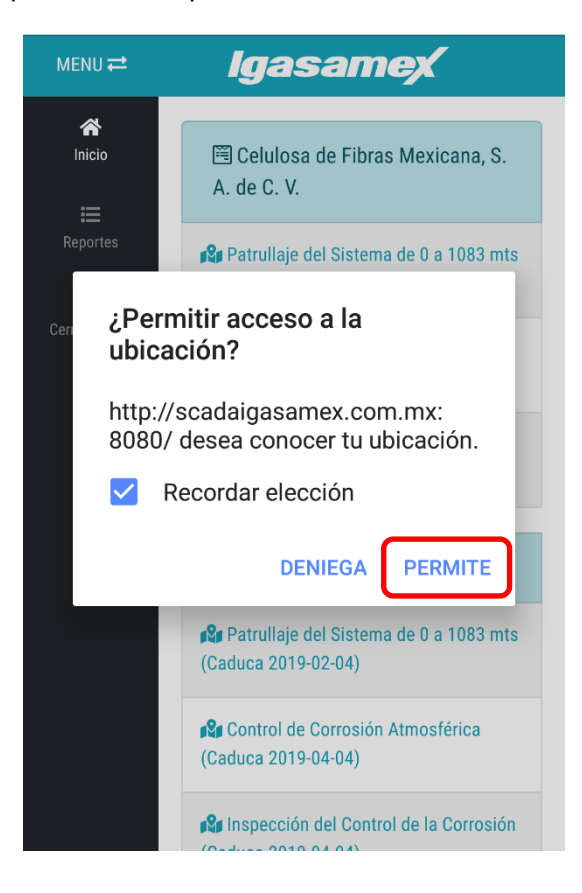

3. Entrará a la sección de "Inicio" en donde podrá ver los reportes asignados:

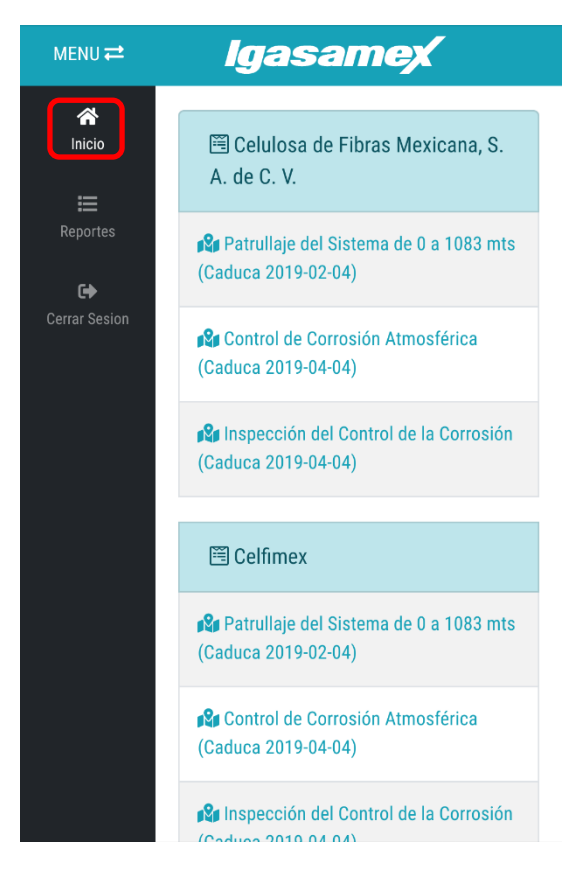

4. Puede ocultar o mostrar el menu lateral presionando "MENU"

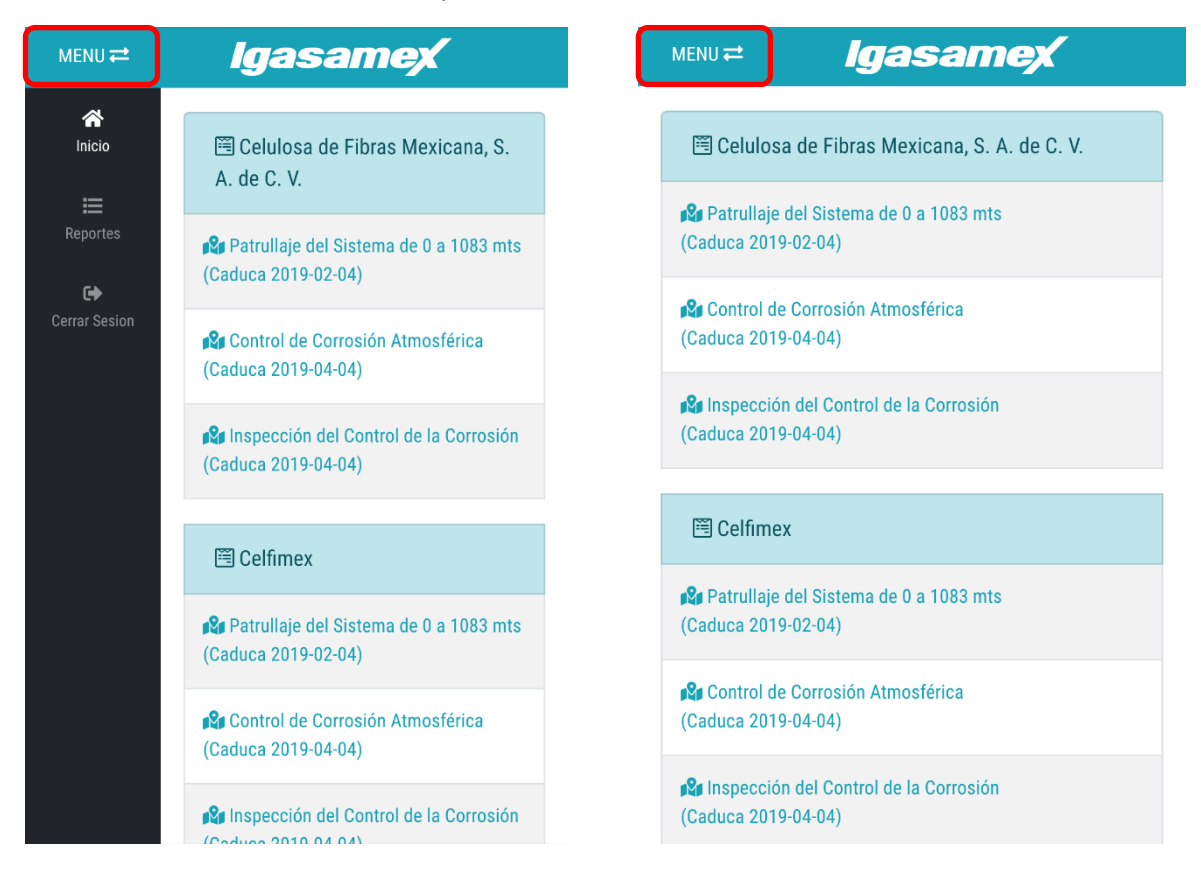

5. En el menu lateral izquierdo tambien puede acceder a los reportes en el boton "Reportes"

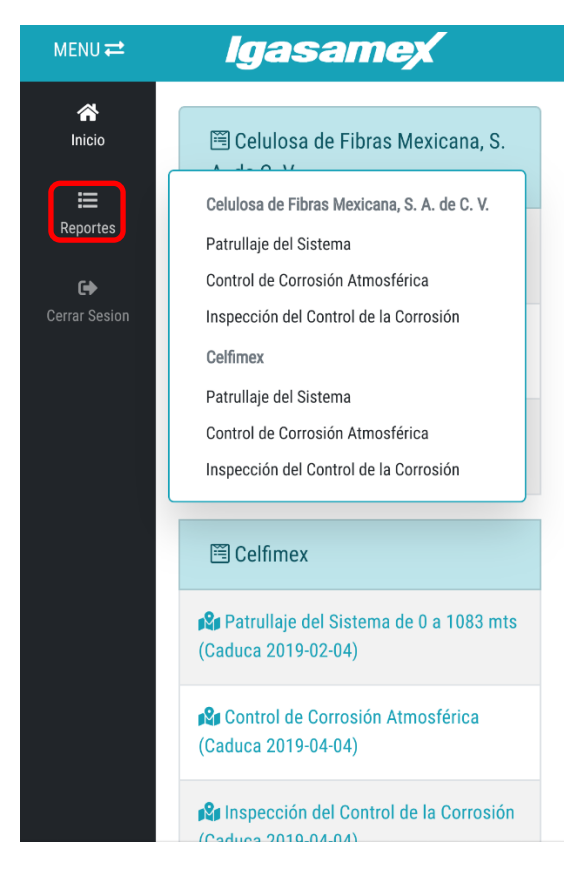

6. Solo presione el reporte que desea realizar

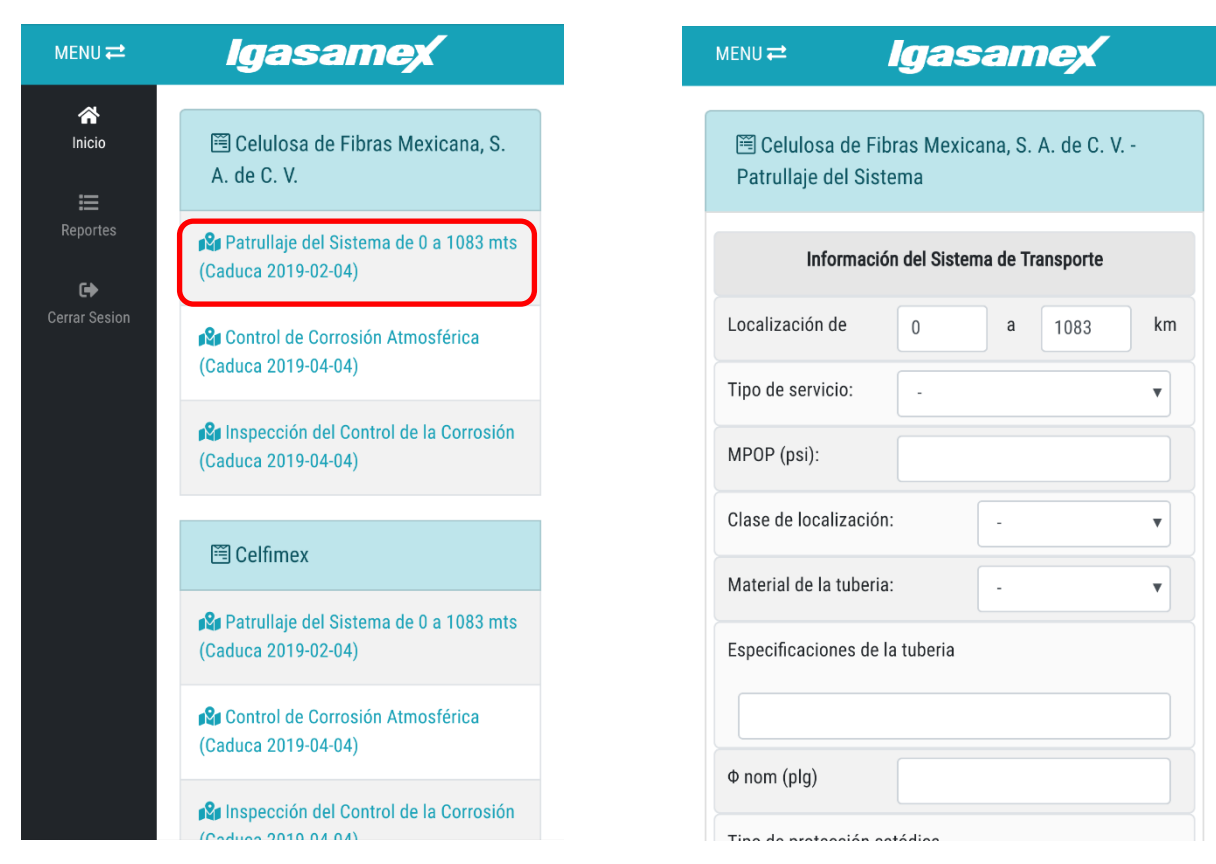

7. Cuando termine de llenar el reporte puede guardarlo o finalizarlo.

Guardar: Al guardar el reporte este aun no se envia para su revisión, por lo que podra volver a entrar y hacer modificaciones.

Finalizar: Al finalizar el reporte este sera enviado para su revisión y desaparecera de su listado de reportes.

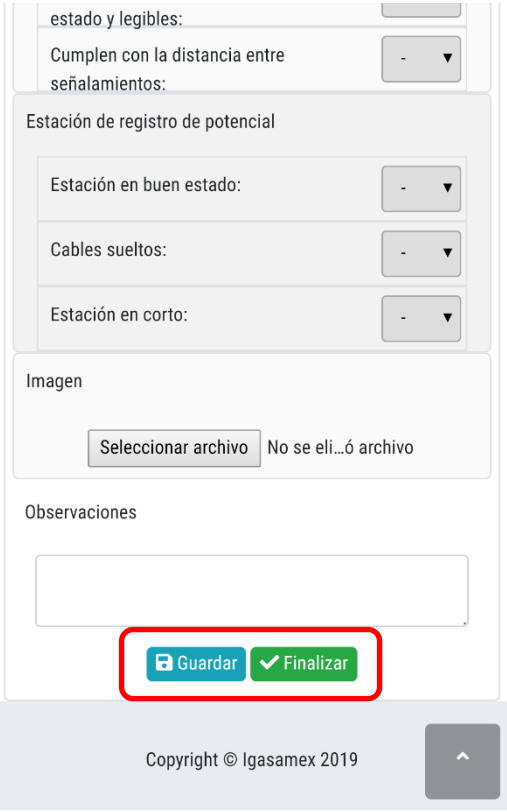

8. Si los datos son incorrectos o hay campos vacios no se permitira Guardar/Finalizar:

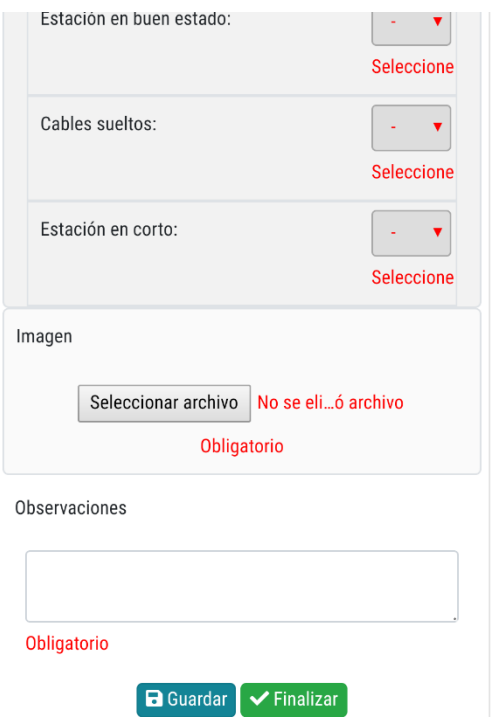

9. Puede subir fotos directamente de la camara o de un directorio de su dispositivo movil.

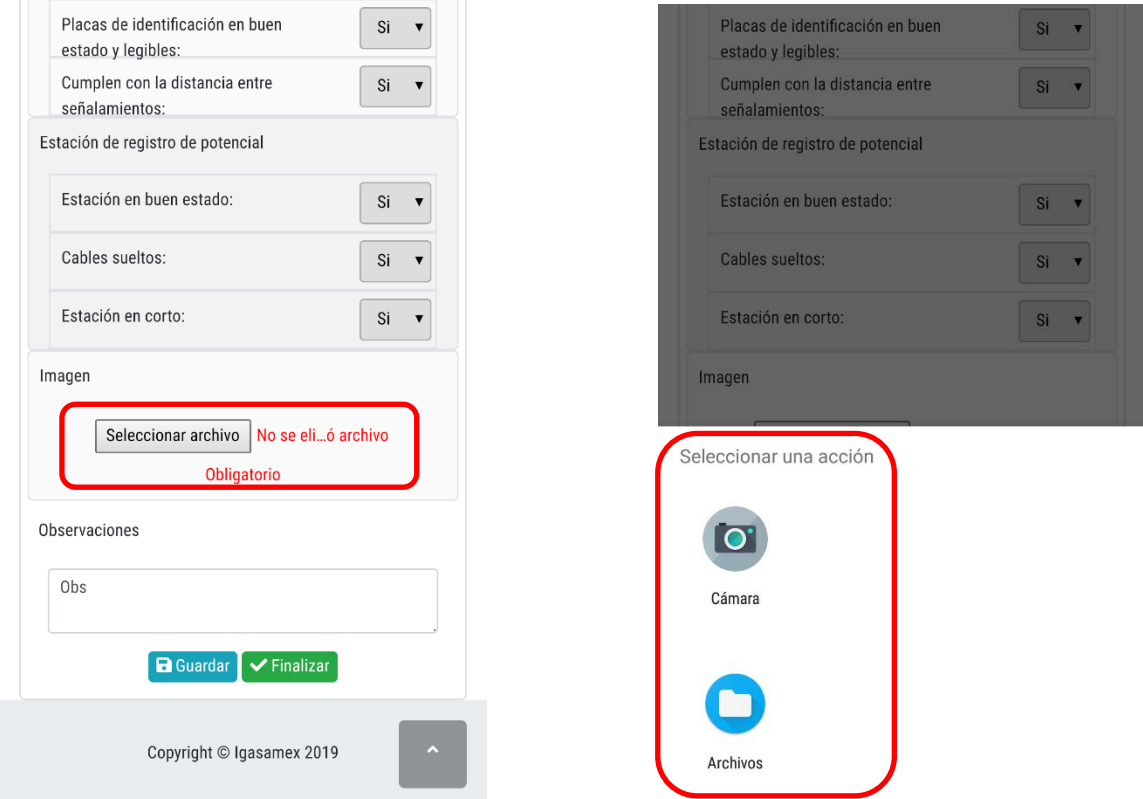

10. Una vez llenado correctamente el reporte podra guardarlo, el proceso de guardado puede tardar un poco por la subida de imágenes y su coneccion a internet de su dispositivo.

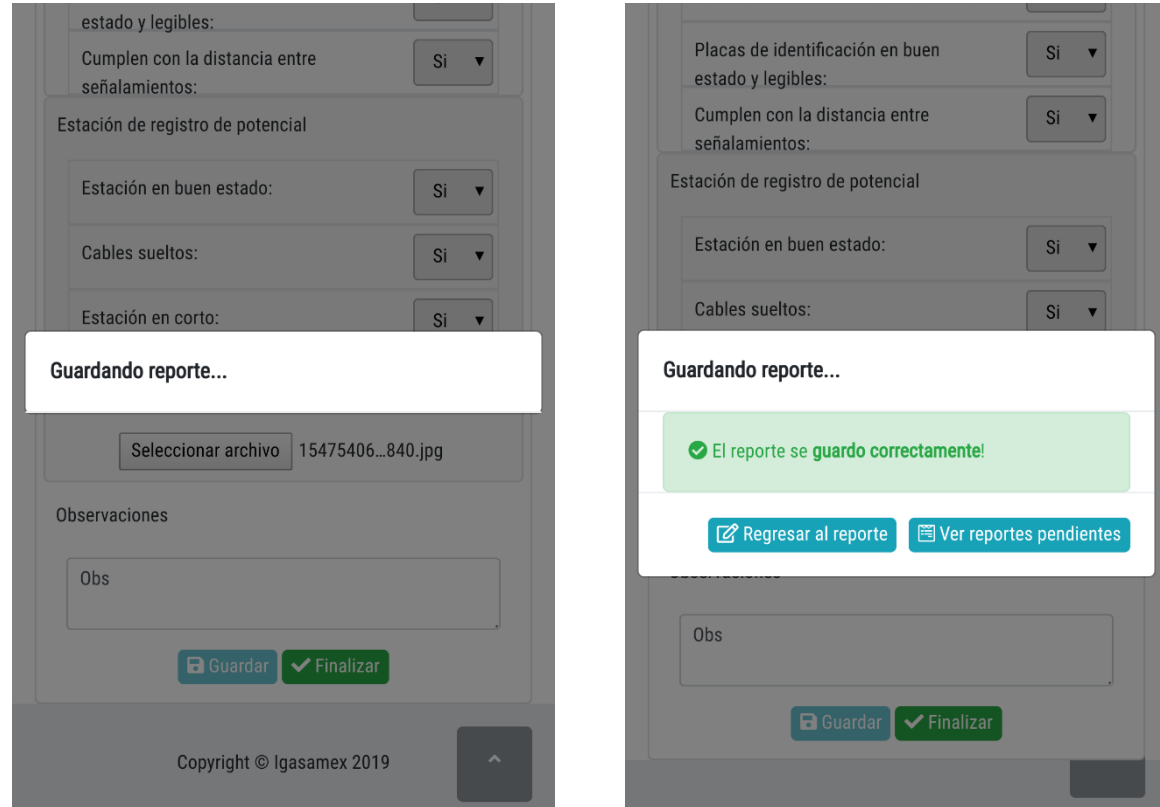

11. Al finalizar el reporte se le mostrara un mensage si esta seguro de enviar, ya que no podra volver a hacer cambios.

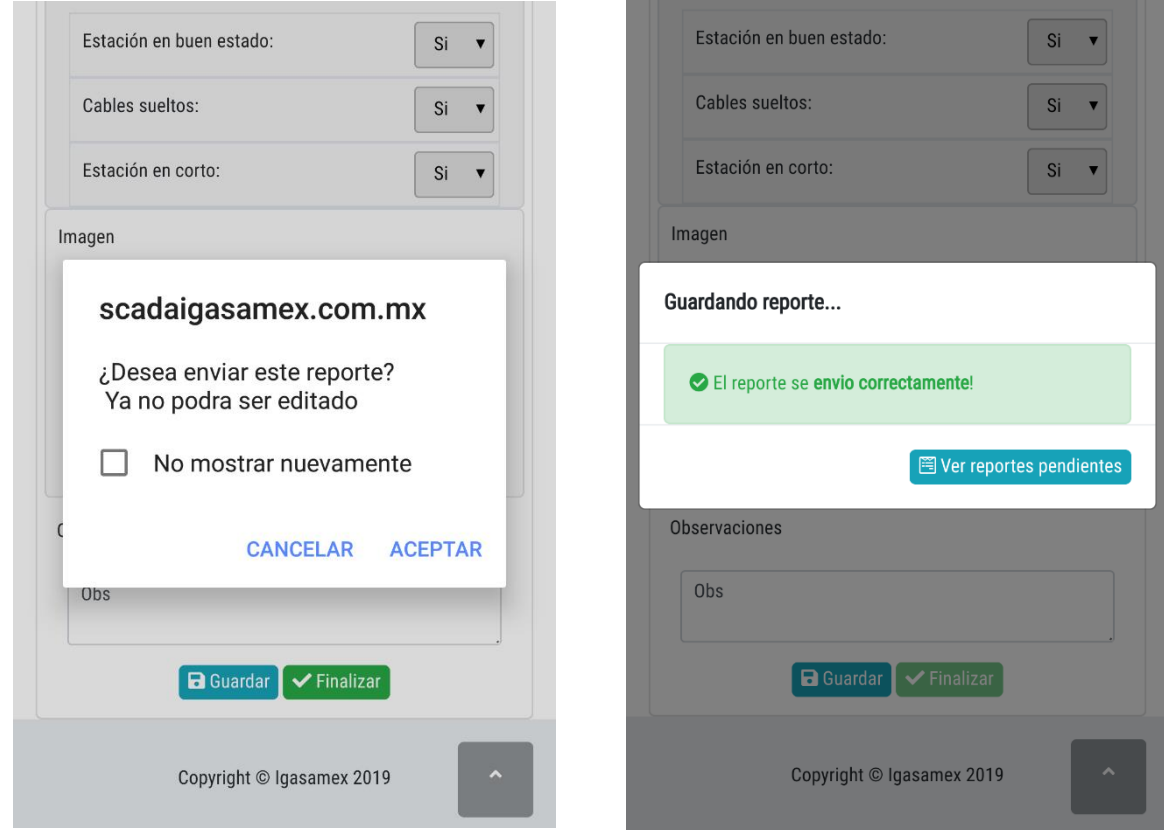

12. Una vez enviado el reporte, este desaparecera de su listado:

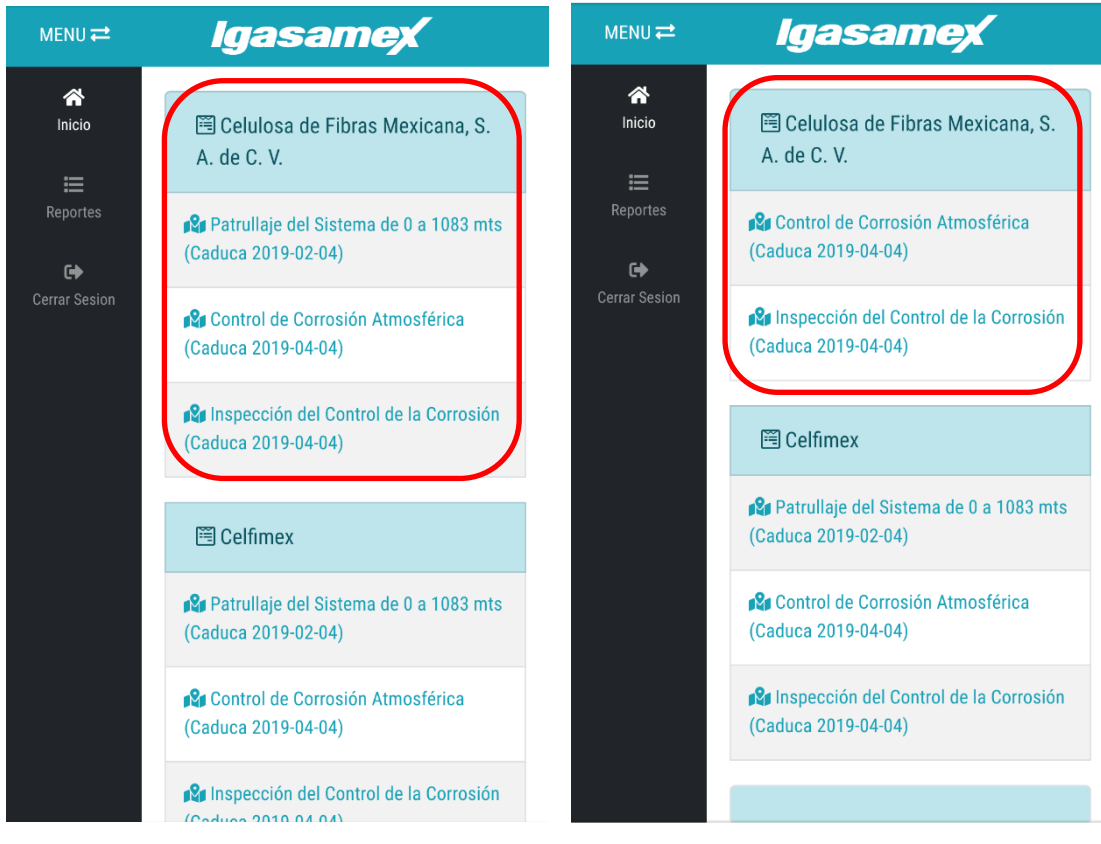